# **5. Gremieneinsichten**

### **Hinweis 1**

Voraussetzung für diese beschrieben Funktionen ist das die mitgliederführenden Gliederungsebenen (meist Ortsgruppen) ihre Mitglieder nach oben hin freigeschaltet (sichtbar geschalten) haben.

### **Hinweis 2**

Es werden nur Gremien und Funktionsträger angezeigt die gemäß Ihrer Gremienart als öffentlich gekennzeichnet sind. Diese sind die satzungsgemäßen Gremien. Fragen hierzu kann der jeweilige Landesverbandsupport beantworten.

#### **Hinweis 3**

<span id="page-0-0"></span>Damit die Daten auch aktuell sind müssen die Gliederungsebenen die Gremien auch sauber gepflegt haben.

- [Globale Gremieneinsicht](#page-0-0)
	- [Aufruf](#page-0-1)
		- [Auswahl / Filter](#page-0-2)
	- o [Nutzen der Ergebnisansicht](#page-1-0)
- [Änderungseinsicht Gremien](#page-1-1)
	- [Aufruf](#page-1-2)
	- [Auswahl / Filter](#page-1-3)
- <sup>o</sup> [Nutzen der Ergebnisansicht](#page-1-4) [Gremien – Personennachweis](#page-2-0)
	- [Aufruf](#page-2-1)
		- <sup>o</sup> [Personennachweis Maske](#page-2-2)

# Globale Gremieneinsicht

Mit der Globalen Gremieneinsicht können die Mitglieder eines Gremiums angezeigt werden. Die Funktion ist vor allem für die Gliederungsebenen Bezirk und Landesverband interessant, da damit Gliederungsübergreifende Selektionen möglich sind.

z.B. alle Schatzmeister der Ortsgruppen eines Bezirkes

# <span id="page-0-1"></span>**Aufruf**

### Aufruf aus dem Menü:

**[DLRG Funktionen/Gremienverwaltung/Globale Gremieneinsicht]**

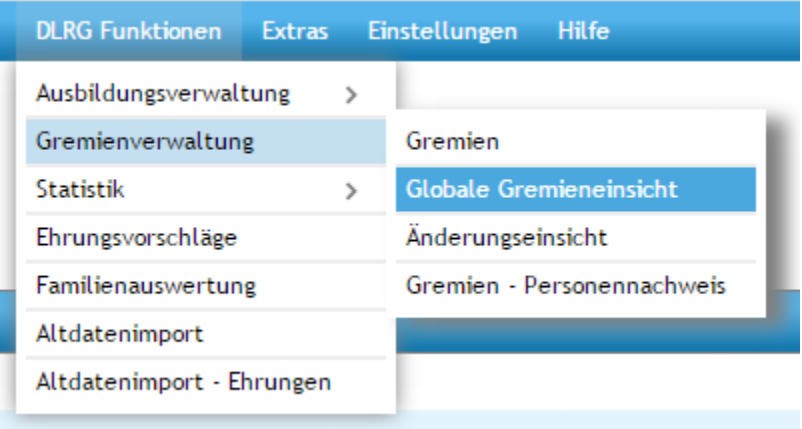

# <span id="page-0-2"></span>**Auswahl / Filter**

Im ersten Schritt kann über die verschiedenen Filter das gewünschte Gremium, die Gliederungsebene und die Funktion genau eingegrenzt werden.

# Globale Gremieneinsicht

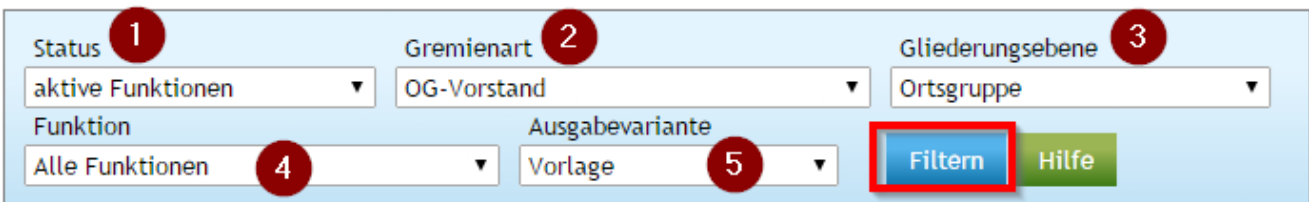

1. Auswahl der Funktionen: Alle, aktive oder beendete Funktionen

- 2. Auswahl aus den in der ausgewählten Gliederungsebene vorhandenen Gremien
- 3. Auswahl der gewünschten Gliederung
- 4. Auswahl aus allen definierten Funktionen im gewählten Gremium.
- 5. Auswahl der Tabellenvariante in der die Daten angezeigt werden.

Über den Button **[Filtern]** werden die Selektionen aktiv und in der Tabelle angezeigt.

# <span id="page-1-0"></span>**Nutzen der Ergebnisansicht**

### **Globale Gremieneinsicht**

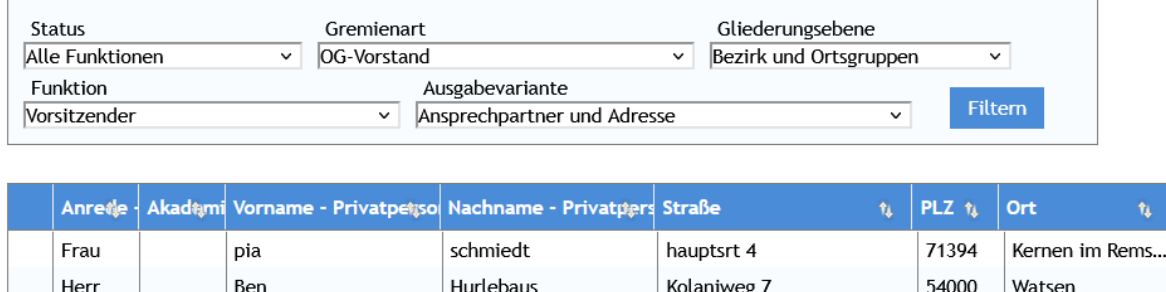

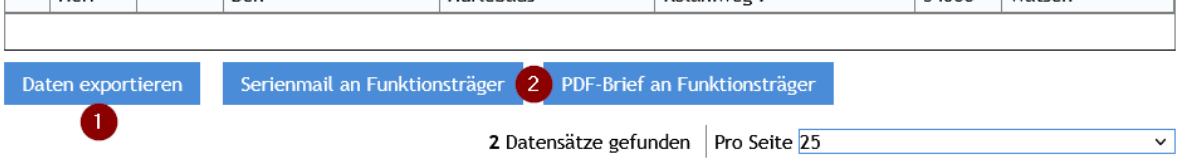

1. Über den Button **[Daten Exportieren]** kann die ausgewählte Übersicht in der gewählten Anzeigevariante als Excel-Datei exportiert und für Übersichten oder individuell definierte Listen verwendet werden.

 $\overline{\phantom{a}}$ 54000 Watsen

2. Über die Buttons können an die selektieren Funktionsträger Serien-E-Mails oder Serienbriefe erstellt, bzw. versandt werden.

# <span id="page-1-1"></span>Änderungseinsicht Gremien

Mit der Änderungseinsicht können die in einem ausgewählten Zeitraum stattgefundene Veränderungen in einem Gremium durch z.B. Neu- oder Wiederwahl bzw. Abberufung, ausgewertet werden.

Diese Funktion ist insbesondere für Bezirks- und Landesverbandsebene interessant, um z.B. neugewählten Vorsitzenden ein Begrüßungspaket zuzusenden.

# <span id="page-1-2"></span>**Aufruf**

Aufruf aus dem Menü:

**[DLRG Funktionen/Gremienverwaltung/Änderungseinssicht]**

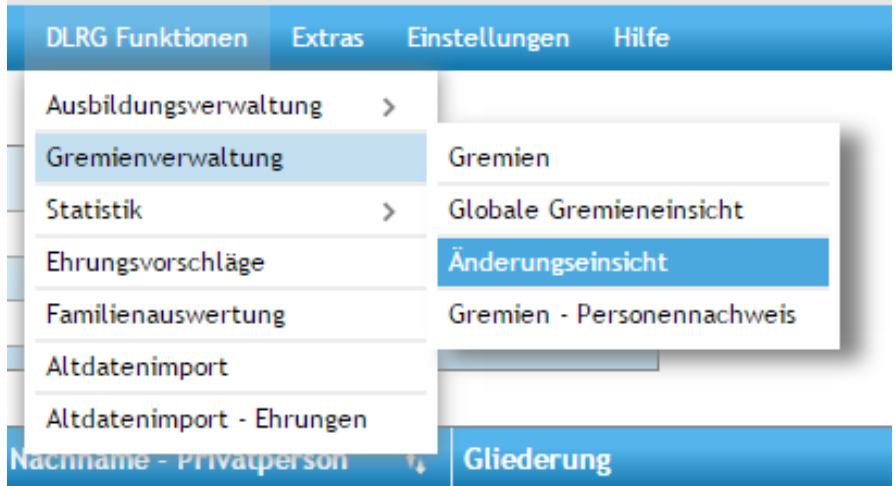

### <span id="page-1-3"></span>**Auswahl / Filter**

Die Auswahl / Filter entsprechen denen der Globalen Gremieneinsicht.

# <span id="page-1-4"></span>**Nutzen der Ergebnisansicht**

Das Nutzen der Ergebnisansicht entspricht dem der Globalen Gremieneinsicht.

# <span id="page-2-0"></span>**Gremien – Personennachweis**

Über diese Funktion kann ein Personennachweis erstellt und angezeigt werden. Bezirk und Landesverband können dies für alle untergeordneten Gliederungen vornehmen.

Der Personennachweis ist als Schnappschuss angelegt. Es werden PDF erzeugt und archiviert. Es kann jederzeit ein früher angelegtes PDF angezeigt werden.

Mit dieser Funktion entfällt die Zusendung des Personennachweises an Bezirke und Landesverband. (gilt für den LV Württemberg, in andern Landesverbänden ann die anders geregelt sein)

#### **Hinweis**

Für diese Funktion muss der jeweilige Landesverbandsupport auch die Vorlage für die Personennachweisung im DLRG Manger gepflegt haben!

### <span id="page-2-1"></span>**Aufruf**

Aufruf aus dem Menü:

**[DLRG Funktionen/Gremienverwaltung/Gremien- Personennachweis]**

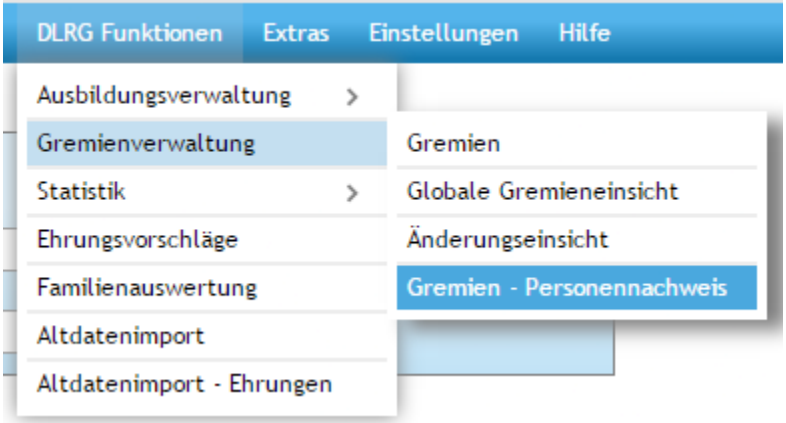

# <span id="page-2-2"></span>**Personennachweis Maske**

### Gremienverwaltung - Personennachweis

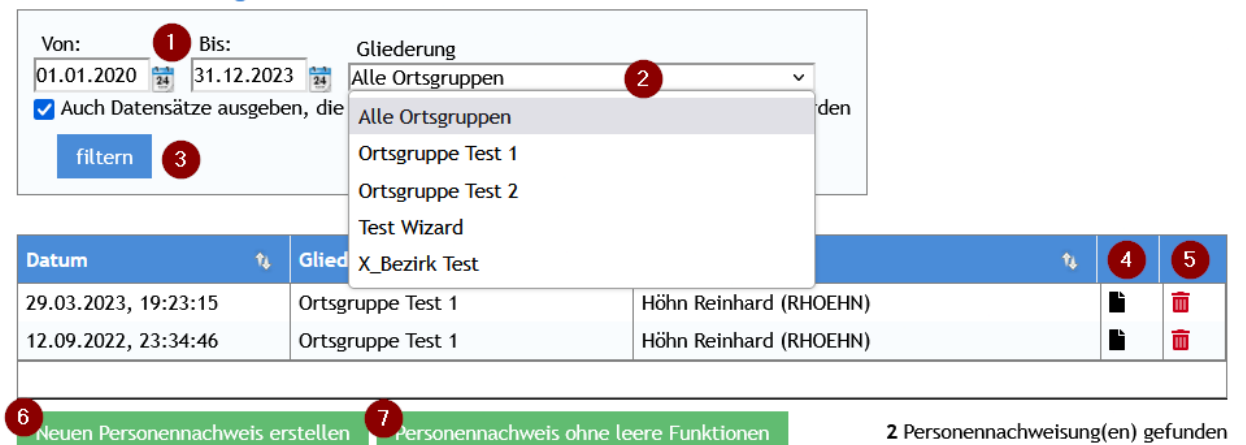

- 1. Es kann ein von bis Zeitraum eingestellt werden.
- 2. Es kann die gewünschte Gliederung selektiert werden.
- (entfällt für Ortsgruppen)
- 3. Mit dem Button **[filtern]** werden die Nachweise in der Tabellenansicht angezeigt
- 4. Über das Dokumentensymbol wird der gewünschte Nachweis geöffnet
- 5. Über den Mülleimersymbol wird der gewünschte Nachweis gelöscht
- 6. Mit dem Button **[Neuen Personennachweis erstellen]** kann ein neuer Nachweis erstellt werden. Hier werden alle Funktionen angezeigt, besetzt oder nicht.

7. Mit dem Button **[Personennachweis ohne leere Funktionen]** kann ein neuer Nachweis erstellt werden. Hier werden nur Funktionen angezeigt die besetzt sind.

#### **Hinweis 1**

Der zu erstellende Personennachweis wird immer zum aktuellen Datum erstellt.

### **Hinweis 2**

Der Bezirk kann einzelne oder alle Ortsgruppen auswählen.

Der Landesverband entsprechen einzelne oder alle Bezirke, sowie von einzelnen Bezirken einzelne oder alle Ortsgruppen.